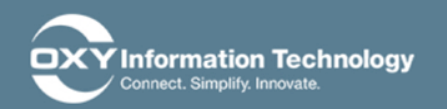

# **Pre-Register: Setting Up 2FA**

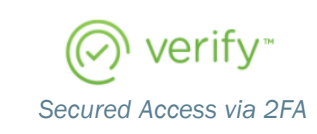

**BEFORE YOU BEGIN:** You can be on or off the Oxy network to begin the process. Be sure to have your mobile device and application credentials ready.

Go to 2faenroll.oxy.com and click "I'm Ready! Install and setup now".

Enter in your username and password; then country code and mobile number.

Once prompted via text message (SMS), click on the link. Downloading the app is free.

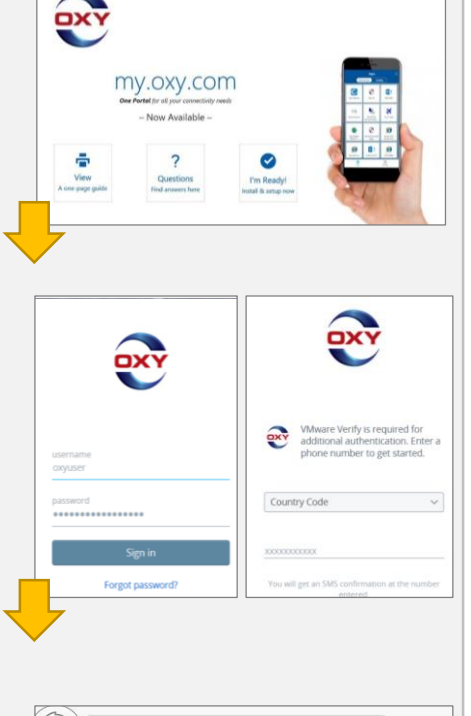

**Two-Factor Authentication** was just enabled for your OXY account. Install VMware Verify at https://www .vmwareidentity.com/install -verify to get your security codes

Install *VMware Verify* from the app store and enter your credentials if required.

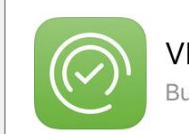

**VMware Verify Business** 

4:04 PN

WHAT IS 2FA? *Two Factor Authentication (2FA)* is an enhanced security method that validates your identity in a two-step process.

### Step 1: Install the *VMware Verify Application* Step 2: Set-up the Application on your Mobile Phone

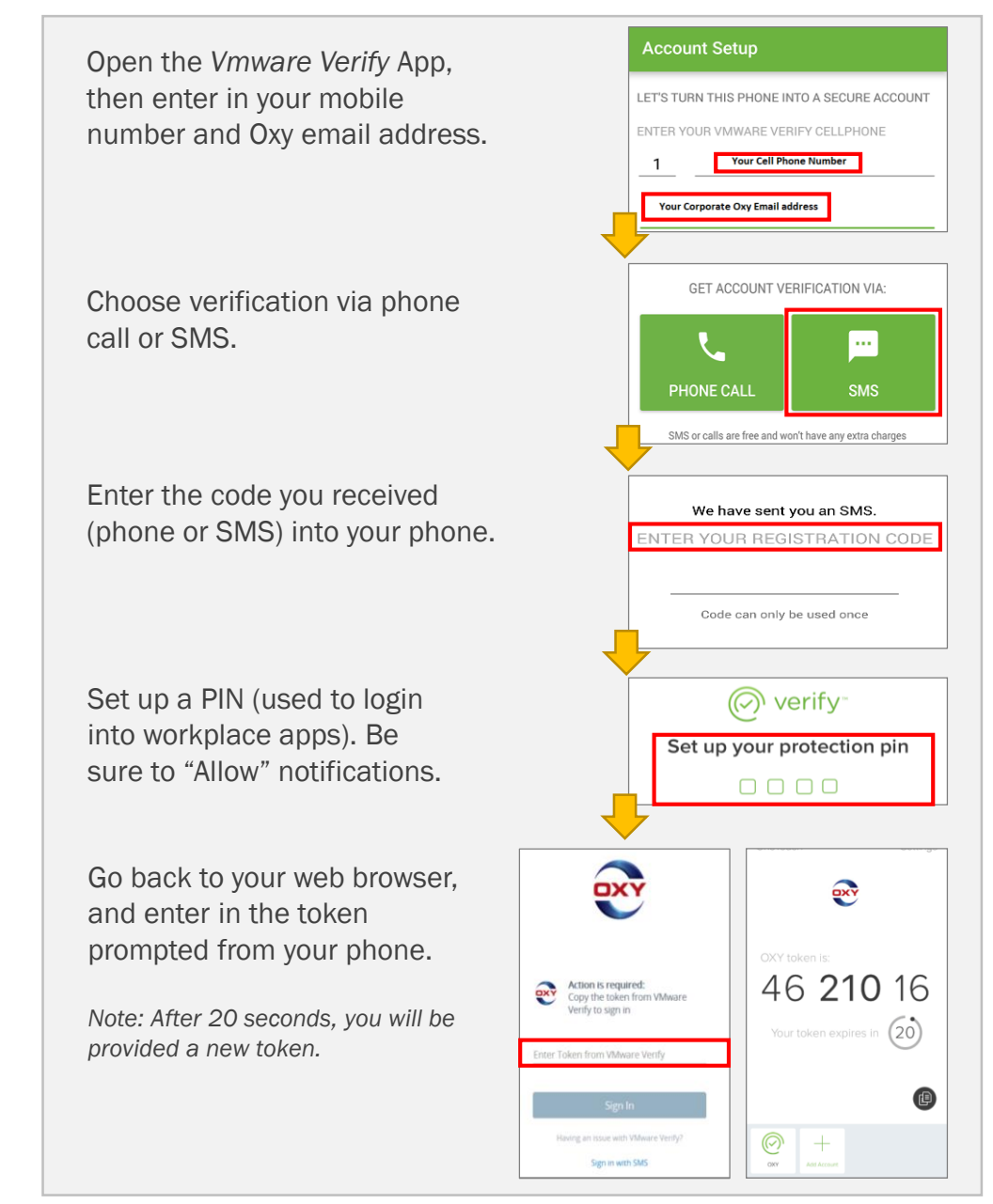

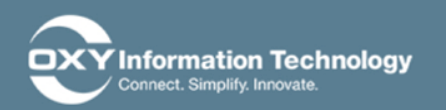

# **Pre-Register: Setting Up 2FA**

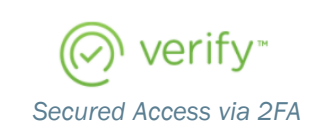

**AFTER INITIAL SET-UP:** If you are on a non-managed device (laptop, tablet, smartphone) follow the below process

### Subsequent Logins After Installation and Set-up Missing Notification Help

Go to my.oxy.com. Enter your user name and password.

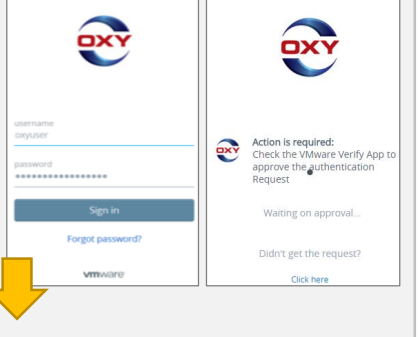

now

Access your phone – you should see an app notification from *VMware Verify* pop-up on your screen. Tap on the notification and enter your PIN.

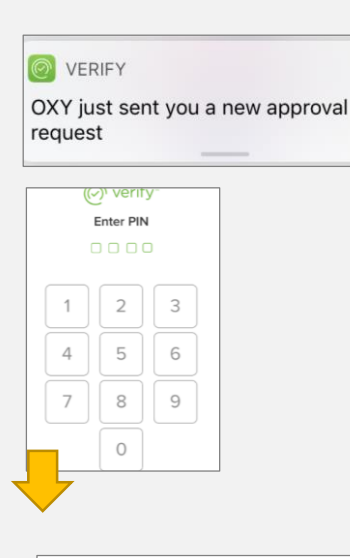

Select "Approve".

Your browser will automatically redirect you to the application you selected

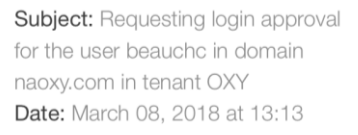

Deny

**ISSUES?** Please call the Oxy Help Desk.

If you failed to get the approval request OR did not answer it in time, click on the following link that says "Click here".

Open the *VMware Verify* app, login with your PIN, and click on the "Oxy" listing.

A new token will appear.

On your web browser page, enter in the token listed on your phone.

You should then be automatically redirected to the workplace app you originally selected.

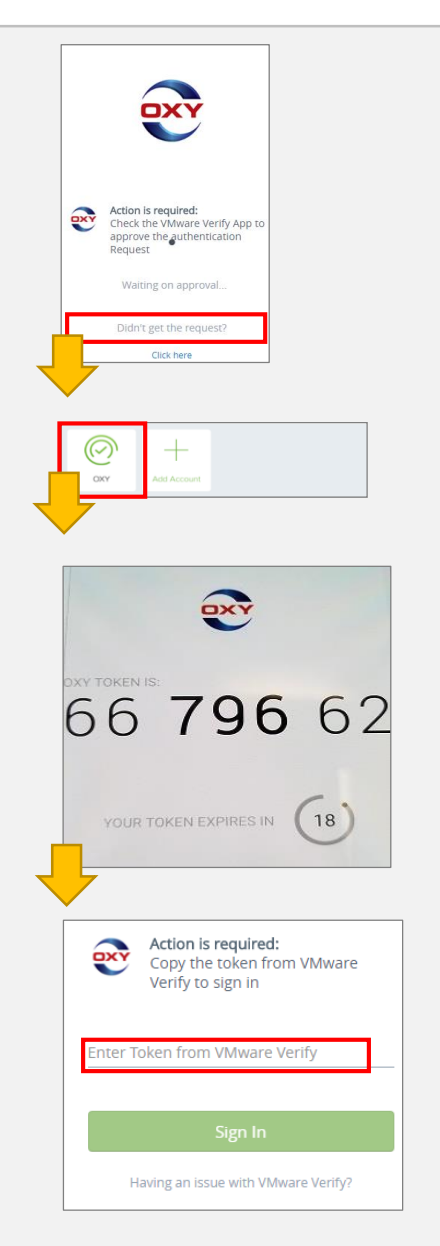